# SSH 액세스를 제한하도록 SD-WAN cEdge 라우 터 구성

# 목차

소개 사전 요구 사항 요구 사항 사용되는 구성 요소 배경 정보 토폴로지 SSH 액세스 제한 절차 연결 확인 액세스 제어 목록 검증 액세스 제어 목록 컨피그레이션 vManage GUI의 컨피그레이션 확인 관련 정보 Cisco SD-WAN 정책 컨피그레이션 가이드, Cisco IOS XE 릴리스 17.x

# 소개

이 문서에서는 Cisco IOS-XE® SD-WAN 라우터에 대한 SSH(Secure Shell) 연결을 제한하는 프로 세스에 대해 설명합니다.

# 사전 요구 사항

## 요구 사항

적절한 테스트를 수행하려면 vManage와 cEdge 간의 컨트롤 연결이 필요합니다.

## 사용되는 구성 요소

이 절차는 Cisco Edge 또는 vManage 디바이스의 소프트웨어 릴리스로 제한되지 않으므로 모든 릴 리스를 이 단계에 사용할 수 있습니다. 그러나 이 문서는 cEdge 라우터에서만 제공됩니다. 구성하 려면 다음이 필요합니다.

- Cisco cEdge 라우터(가상 또는 물리적)
- Cisco vManage

이 문서의 정보는 특정 랩 환경의 디바이스를 토대로 작성되었습니다. 이 문서에 사용된 모든 디바 이스는 초기화된(기본) 컨피그레이션으로 시작되었습니다. 현재 네트워크가 작동 중인 경우 모든 명령의 잠재적인 영향을 미리 숙지하시기 바랍니다.

## 배경 정보

이 데모의 목적은 cEdge 172.16.1.1에서 SSH 액세스를 제한하지만 cEdge 10.10.10.10 및 vManage를 허용하도록 cEdge의 컨피그레이션을 표시하는 것입니다.

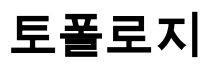

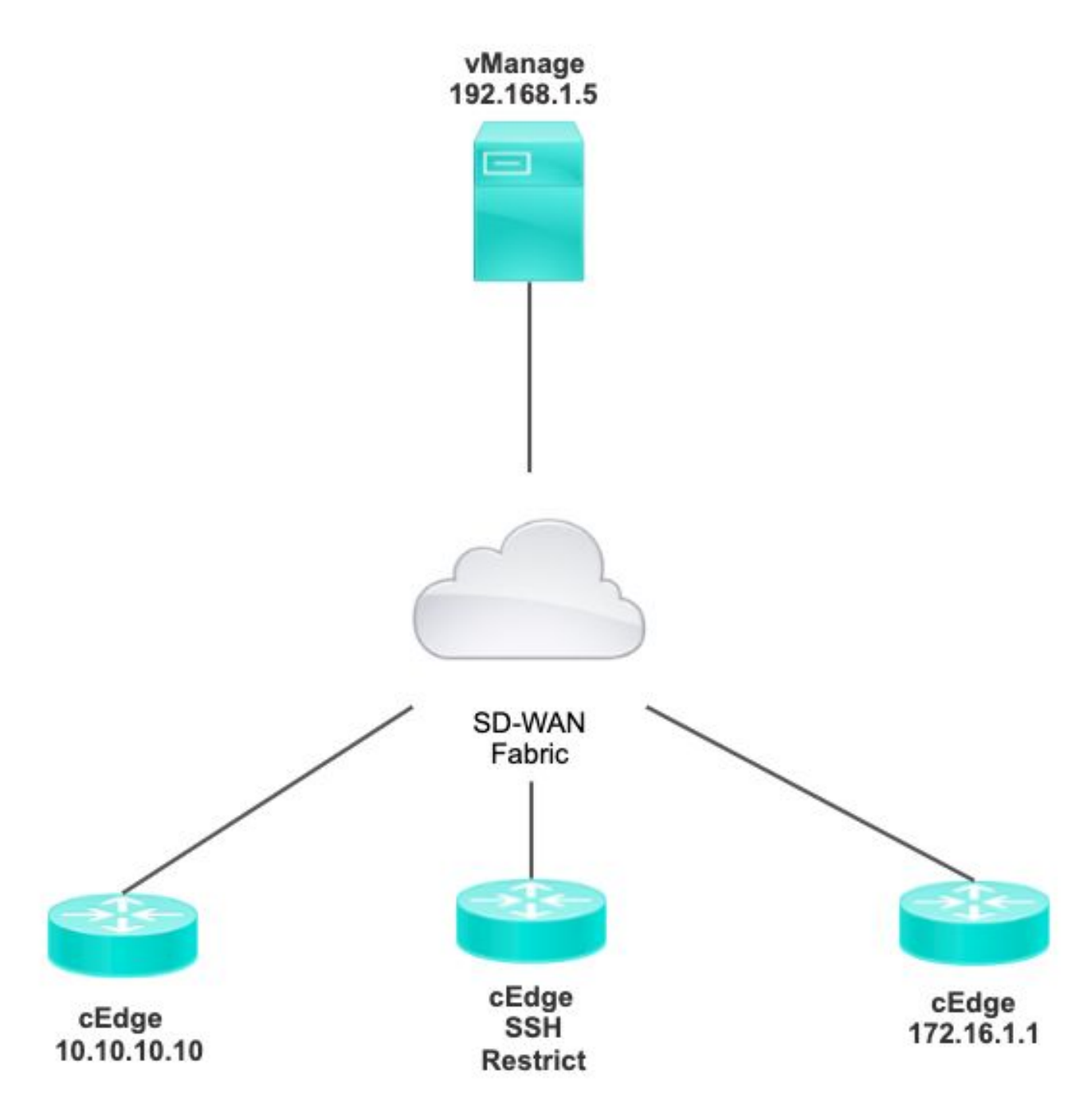

# SSH 액세스 제한 절차

## 연결 확인

cEdge 라우터가 vManage에 연결할 수 있는지 확인하려면 연결을 확인해야 합니다. 기본적으로 vManage는 IP 192.168.1.5를 사용하여 cEdge 디바이스에 로그인합니다.

### vManage GUI에서 cEdge에 대한 SSH를 열고 연결된 IP에 다음 출력이 있는지 확인합니다.

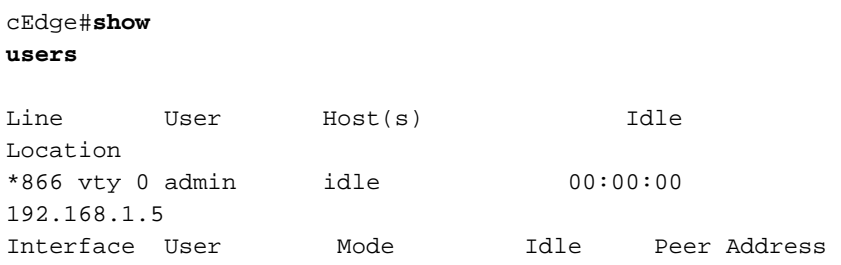

vManage에서 cEdge에 로그인하는 데 터널, 시스템 또는 공용 ip 주소를 사용하지 않는지 확인합니 다.

cEdge에 로그인하는 데 사용되는 IP를 확인하려면 다음 access-list를 사용할 수 있습니다.

cEdge#**show run | section access** ip access-list extended VTY\_FILTER\_SHH 5 permit ip any any log <<<< with this sequence you can verify the IP of the device that tried to access.

### 액세스 제어 목록 검증

VTY 라인에 적용된 액세스 목록

cEdge#**show sdwan running-config | section vty** line vty 0 4 access-class VTY\_FILTER\_SSH in vrf-also transport input ssh

ACL이 적용된 후 vManage에서 cEdge로 SSH를 다시 열고 로그에 생성된 다음 메시지를 확인할 수 있습니다.

이 메시지는 show logging 명령을 통해 확인할 수 **있습니다**.

\*Jul 13 15:05:47.781: %SEC\_LOGIN-5-LOGIN\_SUCCESS: Login Success [user: Tadmin] [Source: 192.168.1.5] [localport: 22] at 15:05:47 UTC Tue Jul 13 2022 이전 로그에서 Local port 22를 볼 수 있습니다. 이는 192.168.1.5에서 cEdge에 대한 SSH를 열려고 시도했음을 의미합니다.

소스 IP가 192.168.1.5임을 확인했으므로 vManage에서 SSH 세션을 열 수 있도록 올바른 IP로 ACL을 구성할 수 있습니다.

### 액세스 제어 목록 컨피그레이션

cEdge에 여러 시퀀스가 있는 경우 ACL의 맨 위에 새 시퀀스를 추가해야 합니다.

공격 전:

#### cEdge#**show access-list VTY\_FILTER\_SSH**

Extended IP access list VTY\_FILTER\_SSH 10 permit tcp 10.10.10.10 0.0.0.15 any eq 22 100 deny ip any any log 컨피그레이션 예시:

#### cEdge#**config-transaction**

cEdgeconfig)# ip access-list cEdge(config)# ip access-list extended VTY\_FILTER\_SSH cEdge(config-ext-nacl)# 5 permit ip host 192.168.1.5 any log cEdgeconfig-ext-nacl)# commit Commit complete. 새 시퀀스:

#### cEdge#**show access-list VTY\_FILTER\_SSH**

Extended IP access list VTY\_FILTER\_SSH 5 permit ip host 192.168.1.5 any log <<<< New sequence to allow vManage to SSH 10 permit tcp 10.10.10.10 0.0.0.15 any eq 22 100 deny ip any any log <<<< This sequence deny all other SSH connections

### VTY 라인에 ACL을 적용합니다.

cEdge#**show sdwan running-config | section vty** line vty 0 4 access-class VTY\_FILTER\_SSH in vrf-also transport input ssh !

> line vty 5 80 access-class VTY\_FILTER\_SSH in vrf-also transport

input ssh

### vManage GUI의 컨피그레이션

cEdge 디바이스에 템플릿이 연결된 경우 다음 절차를 사용할 수 있습니다.

1단계. ACL을 생성합니다

Configuration(컨피그레이션) > Custom Options(맞춤형 옵션) > Access Control List(액세스 제어 목 록) > Add Device Access Policy(디바이스 액세스 정책 추가) > Add ipv4 Device Access Policy(ipv4 디바이스 액세스 정책 추가)로 이동합니다

ACL의 이름과 설명을 추가하고 Add ACL Sequence(ACL 시퀀스 추가)를 클릭한 다음 Sequence Rule(시퀀스 규칙)을 선택합니다

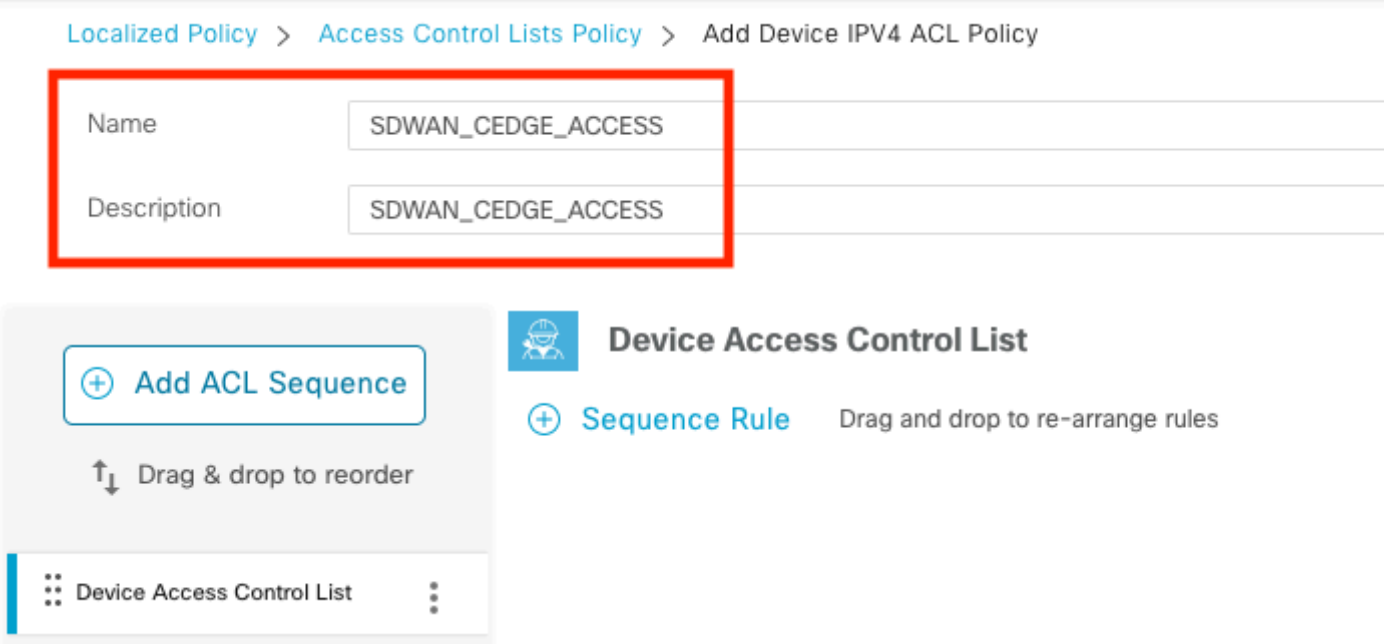

### Device Access Protocol > SSH를 선택합니다

## 그런 다음 소스 데이터 접두사 목록을 선택합니다.

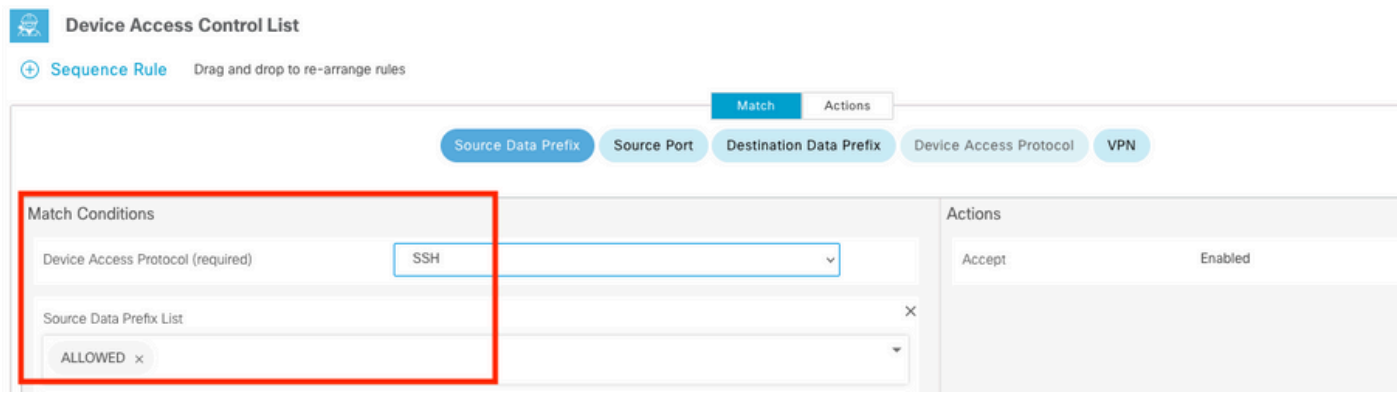

### Actions(작업)를 클릭하고 Accept(수락)를 선택한 다음 Save Match And Actions.

마지막으로, Save Device Access Control List Policy.

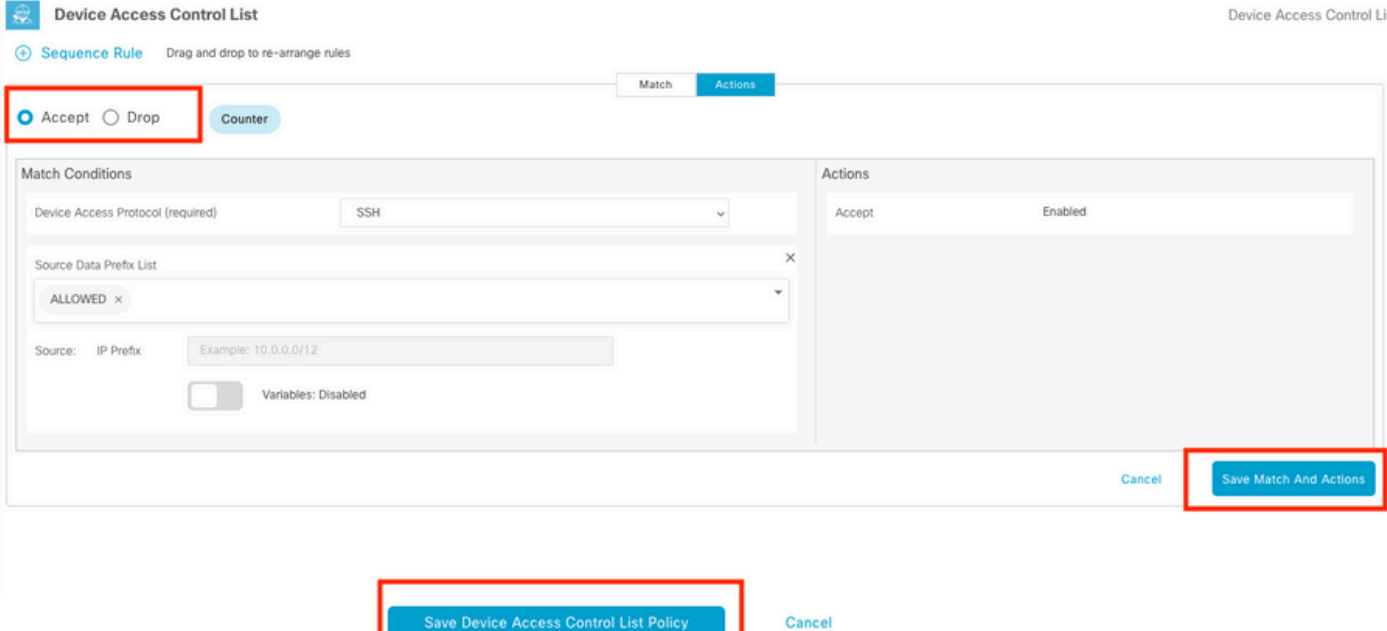

### 2단계. 지역화된 정책 생성

Configuration(컨피그레이션) > Localized Policy(현지화된 정책) > Add Policy(정책 추가) > Configure Access Control List(액세스 제어 목록 구성) > Add Device Access Policy(디바이스 액세 스 정책 추가) > Import Existing(기존 가져오기)으로 이동합니다.

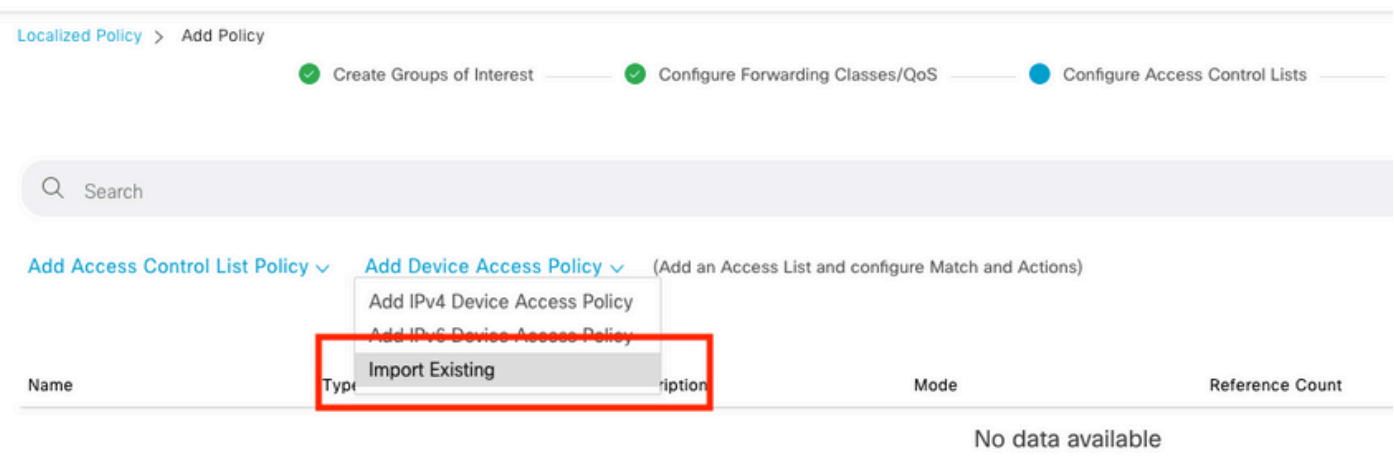

이전 ACL을 선택하고 Import(가져오기)를 클릭합니다.

Import Existing Device Access Control List Policy

Policy

SDWAN\_CEDGE\_ACCESS

 $\times$ 

### Policy Name(정책 이름) 및 Policy Description(정책 설명)을 추가하고 Save Policy Changes.

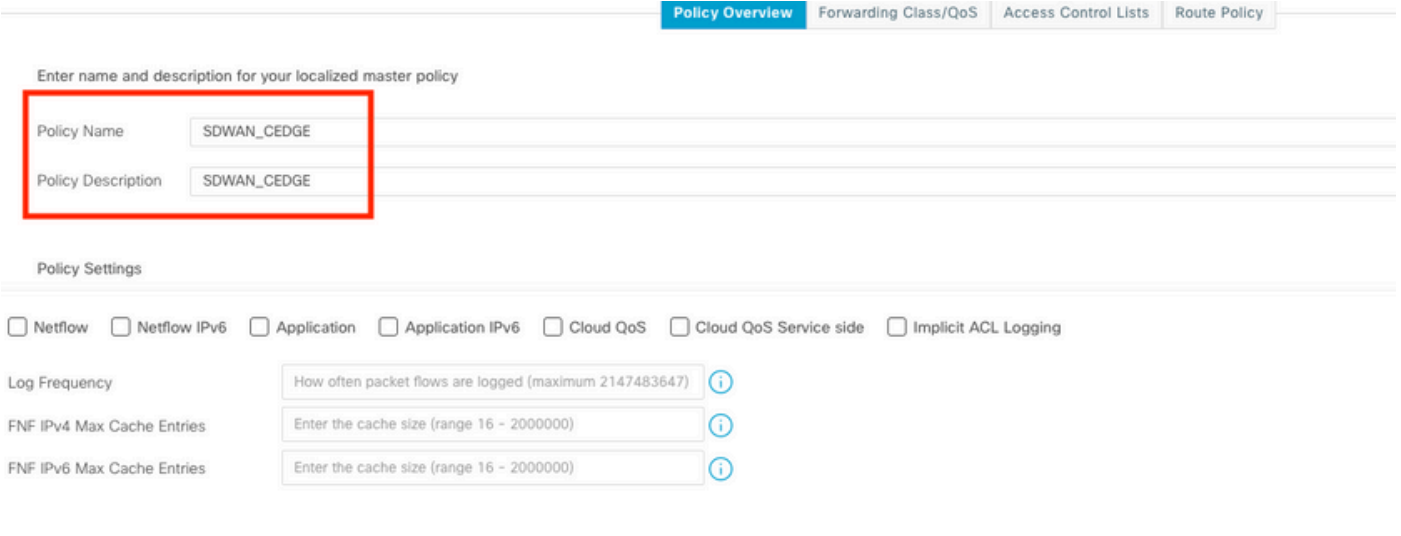

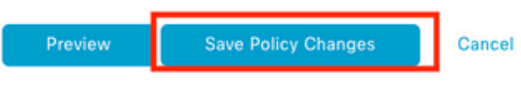

### 3단계. 장치 템플릿에 현지화된 정책 첨부

Configuration(컨피그레이션) > Template(템플릿) > Device(디바이스) > Select the Device(디바이 스 선택)로 이동하고 > > ... > Edit(편집) > Additional Templates(추가 템플릿) > Policy(정책) > SDWAN\_CEDGE > Update(업데이트)를 클릭합니다.

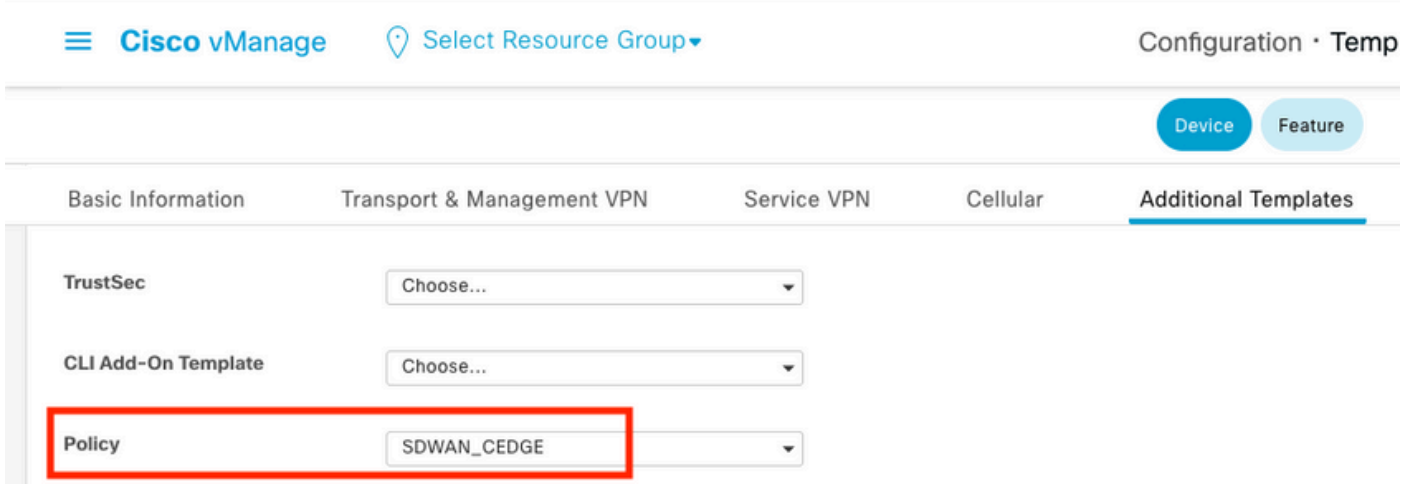

템플릿을 푸시하기 전에 컨피그레이션 차이를 확인할 수 있습니다.

새 ACL 컨피그레이션

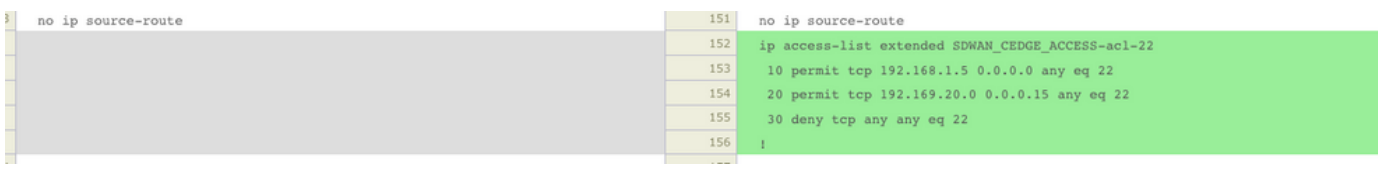

## ACL이 라인 vty에 적용됨

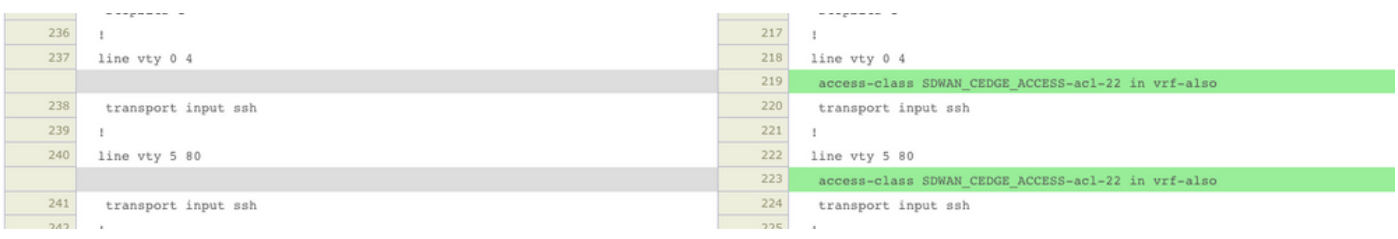

# 확인

이제 vManage의 이전 필터를 사용하여 cEdge에 대한 SSH 액세스를 다시 테스트할 수 있습니다 (Menu(메뉴) > Tools(툴) > SSH Terminal(SSH 터미널)).

라우터가 192.168.10.114m에 대한 SSH를 시도했습니다.

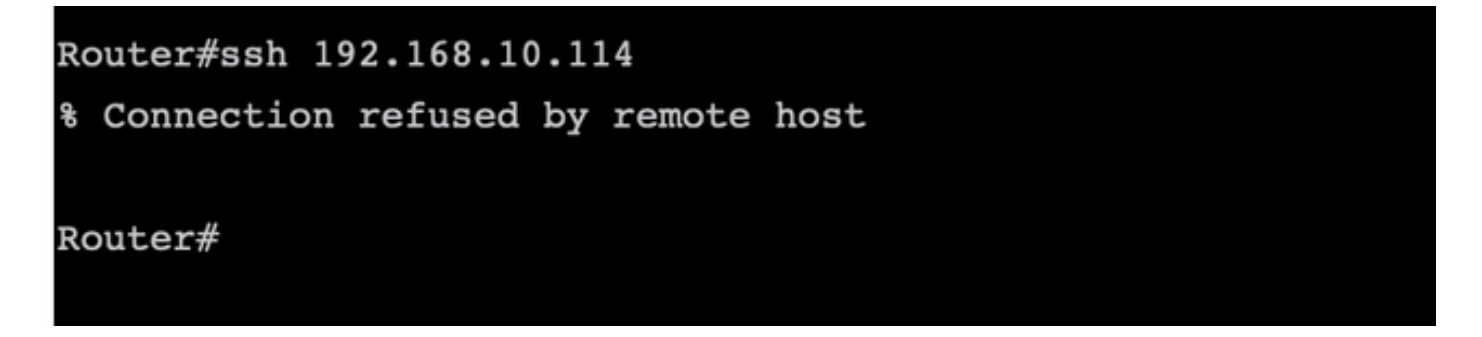

ACL 카운터를 확인할 경우 시퀀스 30에 1개의 일치가 있고 SSH 연결이 거부되었음을 확인할 수 있 습니다.

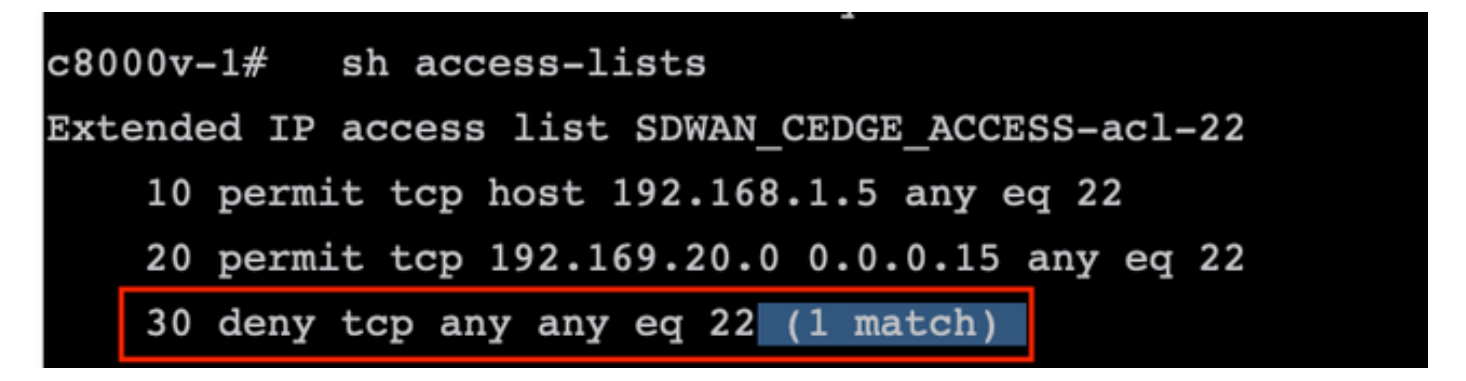

관련 정보

[Cisco SD-WAN 정책 컨피그레이션 가이드, Cisco IOS XE 릴리스 17.x](/content/en/us/td/docs/routers/sdwan/configuration/policies/ios-xe-17/policies-book-xe/device-access-policy.html)

이 번역에 관하여

Cisco는 전 세계 사용자에게 다양한 언어로 지원 콘텐츠를 제공하기 위해 기계 번역 기술과 수작업 번역을 병행하여 이 문서를 번역했습니다. 아무리 품질이 높은 기계 번역이라도 전문 번역가의 번 역 결과물만큼 정확하지는 않습니다. Cisco Systems, Inc.는 이 같은 번역에 대해 어떠한 책임도 지지 않으며 항상 원본 영문 문서(링크 제공됨)를 참조할 것을 권장합니다.